# Database Mapper Licensing

Last Modified on 28 February 2023

**EOL**: An [end](https://support.solarwinds.com/SuccessCenter/s/article/Currently-supported-software-versions?language=en_US#DatabaseMapper) of life announcement has been made for Database Mapper on February 28, 2023. See the [Solarwinds](https://www.solarwinds.com/legal/end-of-life-policy) End of Life Policy for more information.

### In this article:

- Premium [Licensing](http://docs.sentryone.com/#premium-licensing)
- [SolarWinds](http://docs.sentryone.com/#solarwinds-license-manager-online-activation) License Manager Online Activation
- [SolarWinds](http://docs.sentryone.com/#solarwinds-license-manager-offline-activation) License Manager Offline Activation
- [Viewing](http://docs.sentryone.com/#viewing-your-license-status) your License Status

Database Mapper is licensed per data source. Database Mapper supports most Microsoft Data Platform sources, including the following items:

- SOL Server
- SQL Server Integration Services (SSIS)
- SQL Server Analysis Services (SSAS)
- SQL Server Reporting Services (SSRS)
- Power BI
- Excel

 **Note:** For more information about the data sources you can monitor to generate documentation and the process to add those solution items, see the [Solution](http://docs.sentryone.com/help/sentryone-document-solution-items) Items article.

The Features available to you within Database Mapper are based on your license tier. The lists below display the license tiers available in Database Mapper, and their available Features.

### Premium Licensing

The following features are available for Premium Licensing

- Database Documentation
- Documentation Search
- Documentation History
- Metadata Snapshot Comparison
- Historical metadata snapshots
- Data Dictionary
- Impact Analysis
- Data Lineage Analysis
- Exporting Documentation

**Unsupported: Essentials** and **Standard** Licensing for Database Mapper are no longer available for purchase.

### Essentials Licensing

The following features are available for Essentials Licensing:

- Database Documentation
- Documentation Search
- Exporting Documentation

### Standard Licensing

The following features are available for Standard Licensing

- Database Documentation
- Documentation Search
- Documentation History
- Metadata Snapshot Comparison
- Historical metadata snapshots
- Data Dictionary
- Exporting Documentation

### SolarWinds License Manager Online Activation

**Important:** You do not need to activate a license if you are using the free evaluation trial for Database Mapper.

Activate your SolarWinds **Database Mapper Software** product by completing the following steps:

1. Launch the **SolarWinds License Manager** (this was installed with the **Database Mapper Software**).

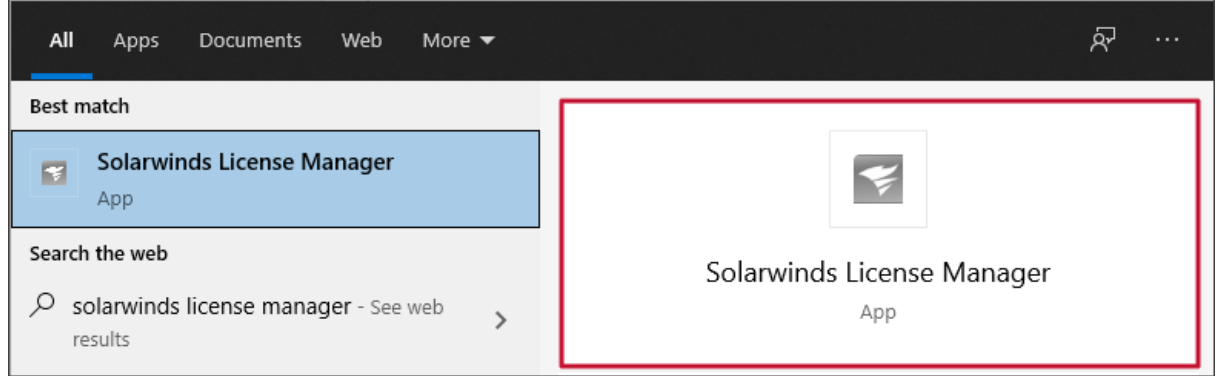

2. Select **Activate** from the **Action** column on the **SolarWinds Database Mapper Software Evaluation**

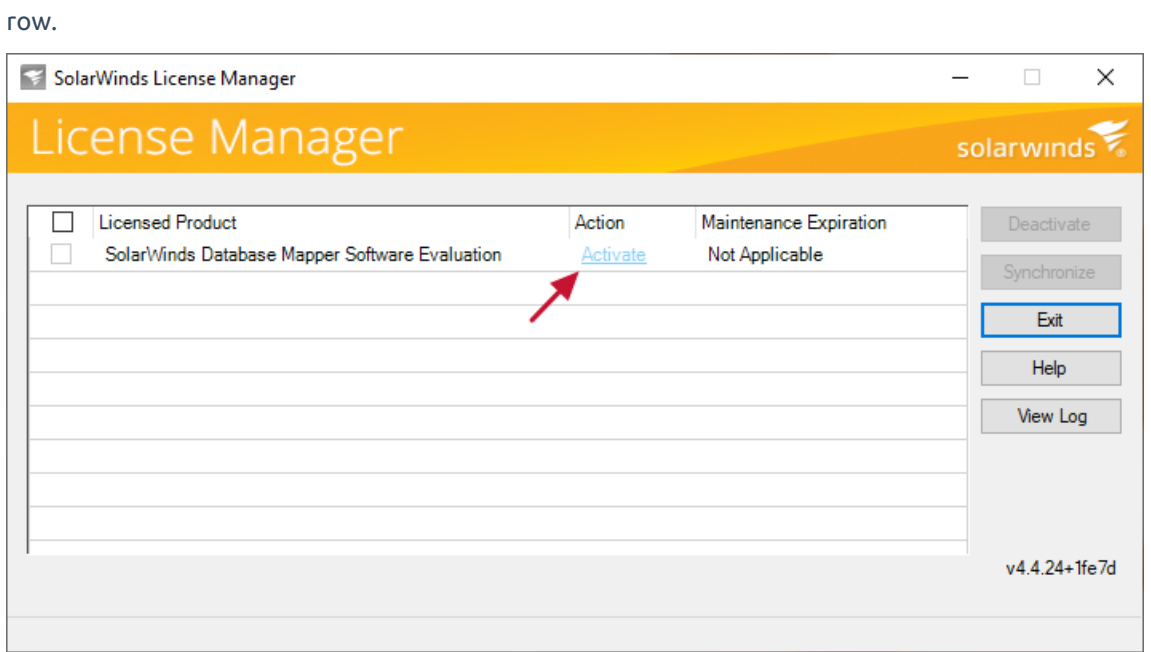

3. If you have internet access and your activation key from the [SolarWinds](https://customerportal.solarwinds.com/) Customer Portal, select the first option, enter your **Activation Key** (and proxy server information, if required), then select **Next**.

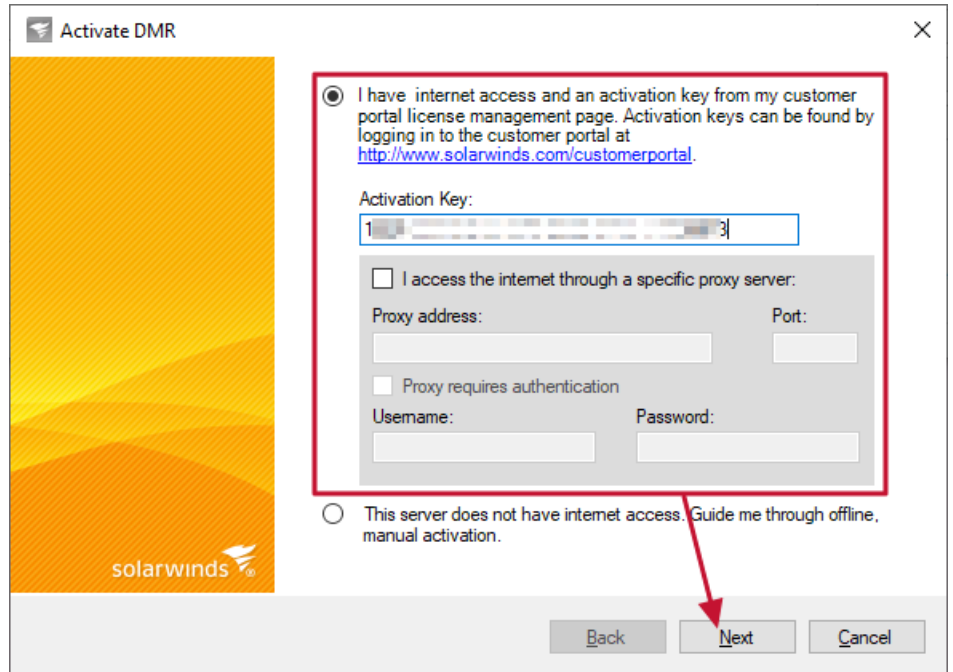

4. Enter your contact information to register SolarWinds Database Mapper, then select **Next**.

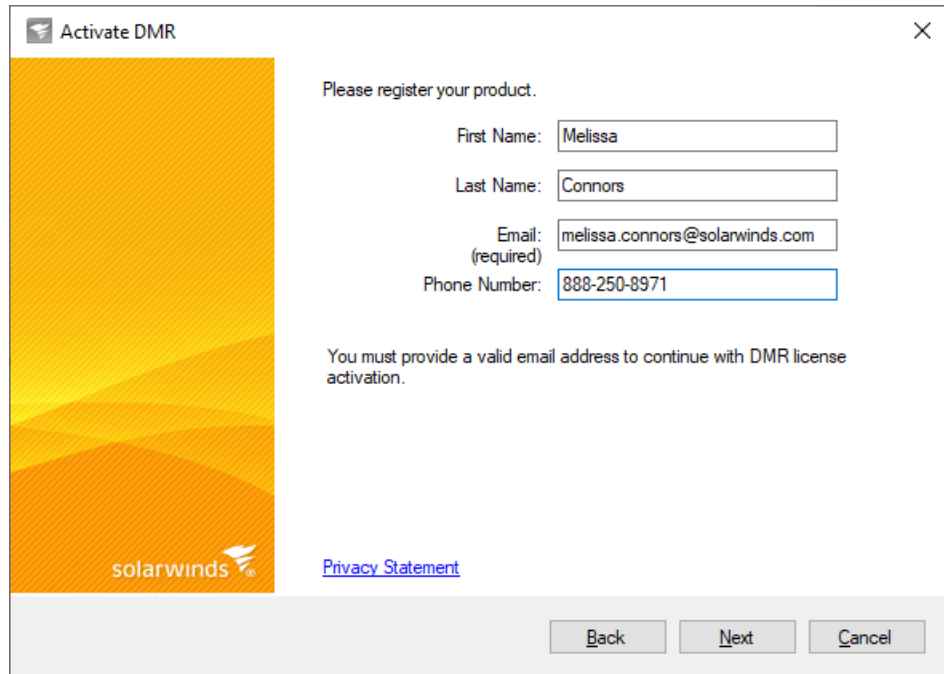

5. Your SolarWinds Database Mapper Software is now licensed and activated, select **Finish** to return to the SolarWinds License Manager.

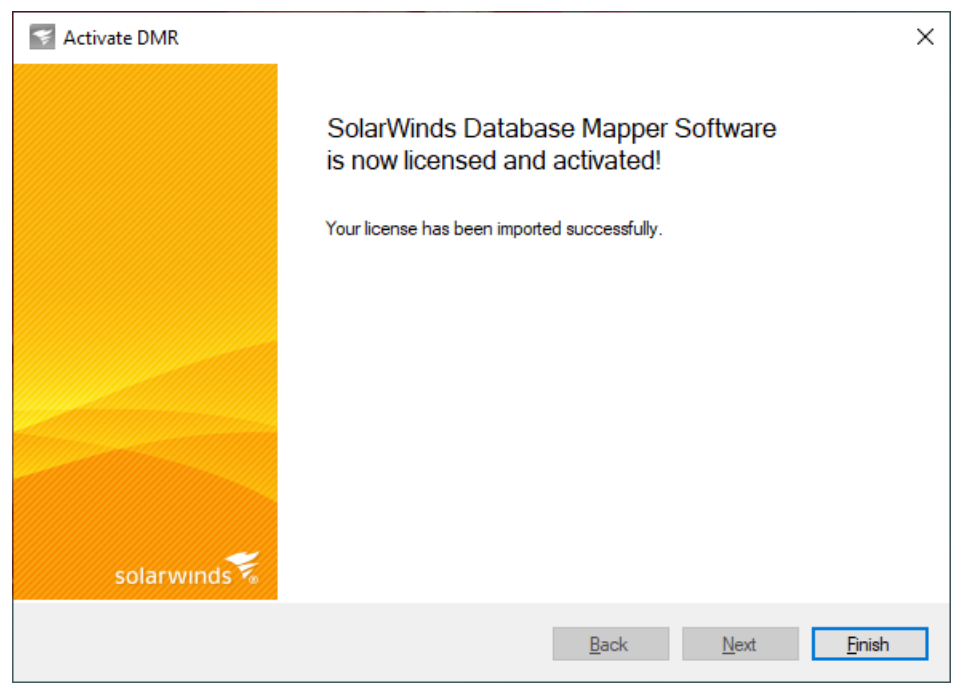

6. Select **Exit** to close SolarWinds License Manager.

**Success:** Database Mapper is now ready to be launched through your browser.

## SolarWinds License Manager Offline Activation

**Important:** You do not need to activate a license if you are using the free evaluation trial for Database Mapper.

Use the **SolarWinds License Manager** to activate a new license key or upgrade your trial license. Activate your license on an offline machine by completing the following steps:

#### 1. Use the **Windows Start** menu to open **SolarWinds License Manager**.

 **Note:** If you have an existing license, the **Action** will have an **Upgrade** option. If you have an evaluation license or just upgraded from a SentryOne licensed version of Database Mapper and need to apply a SolarWinds branded license, the **Action** will have an **Activate** option.

#### 2. To apply a license, use the **Upgrade** or **Activate** option.

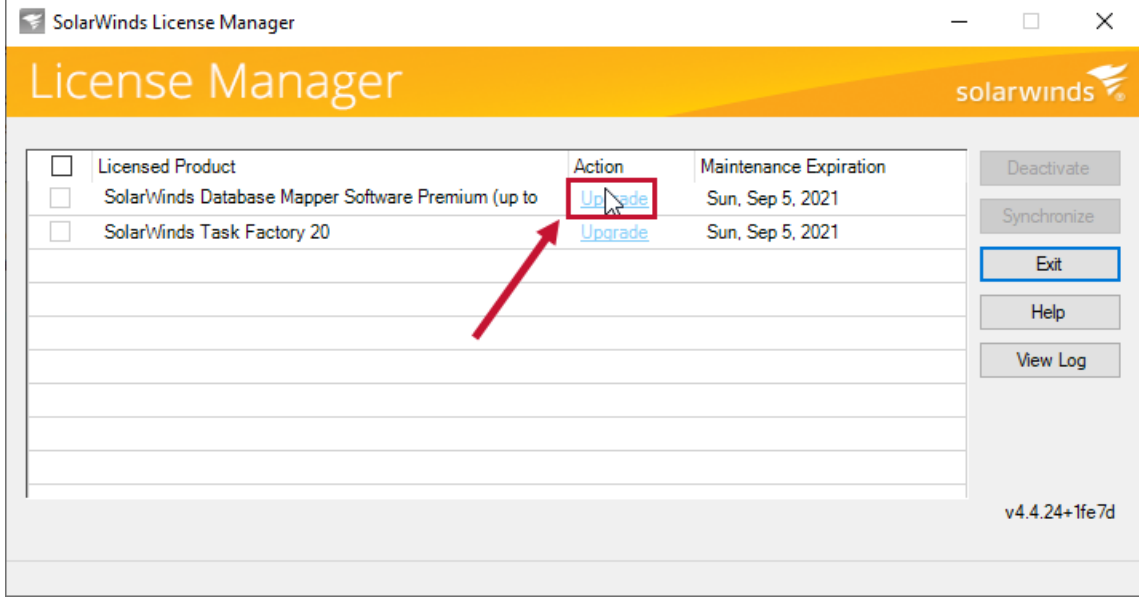

3. Select the **This server does not have internet access option** and then select **Next** to continue.

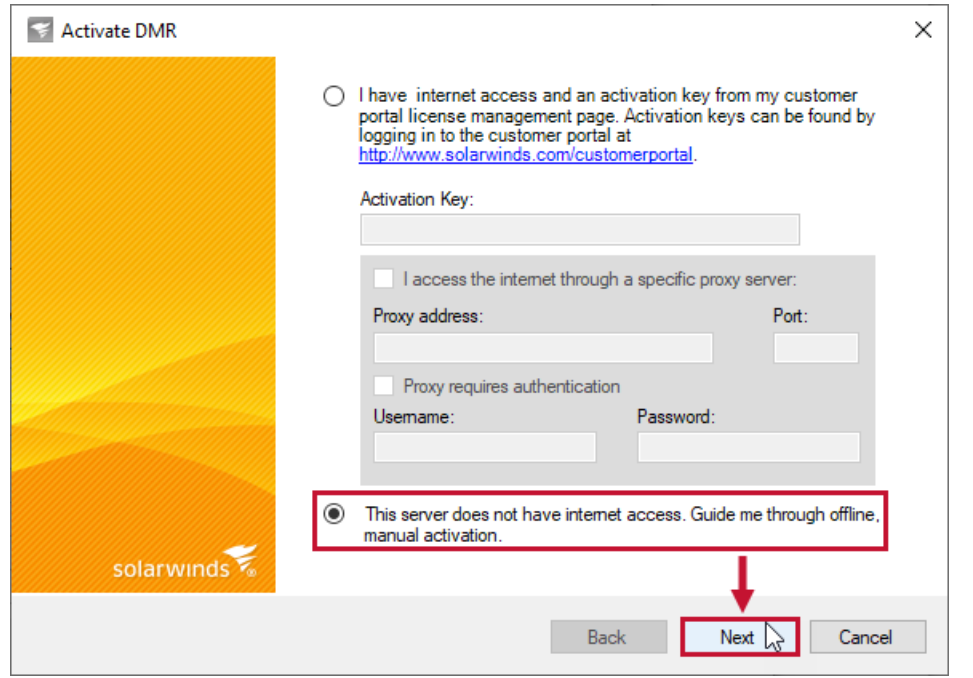

4. Complete the steps on the Activate Product page:

1. Select **Copy Unique Machine ID** and then paste the id into a text editor. Save the .txt document, and then move the document onto a machine with internet access.

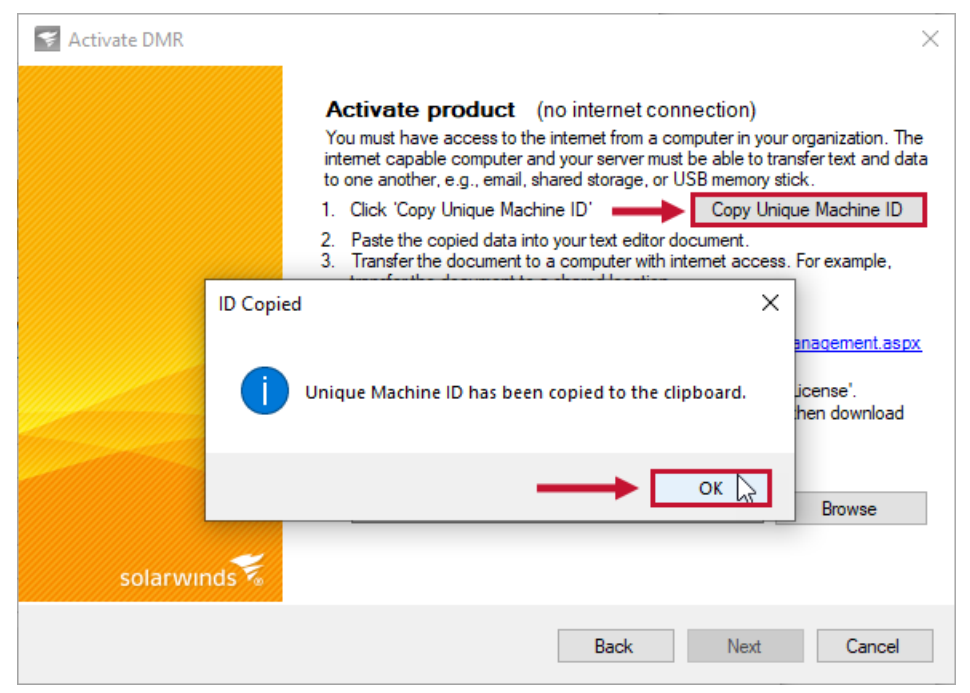

 **Note:** You can transfer the document to a shared location, or copy the document onto a portal drive for transfer.

2. On your machine with internet access, log into the [SolarWinds](https://customerportal.solarwinds.com/) customer portal, select **Licenses** > **Manage Licenses**, and then navigate to the product you are trying to activate.

3. Select **Activate license manually** to open the Manage License Activation page.

#### License Management

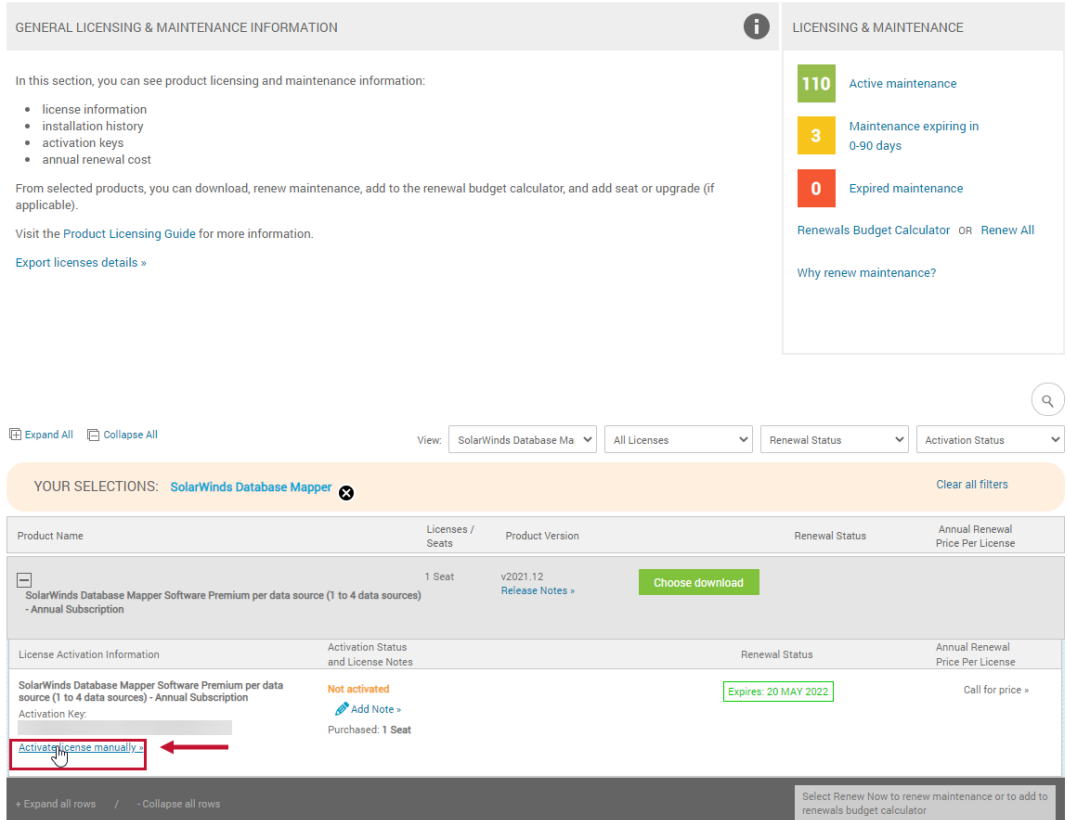

4. Paste the unique machine id from your .txt file into the **Unique Machine ID** field. Enter a computer name for your machine, and then select **Generate License File**.

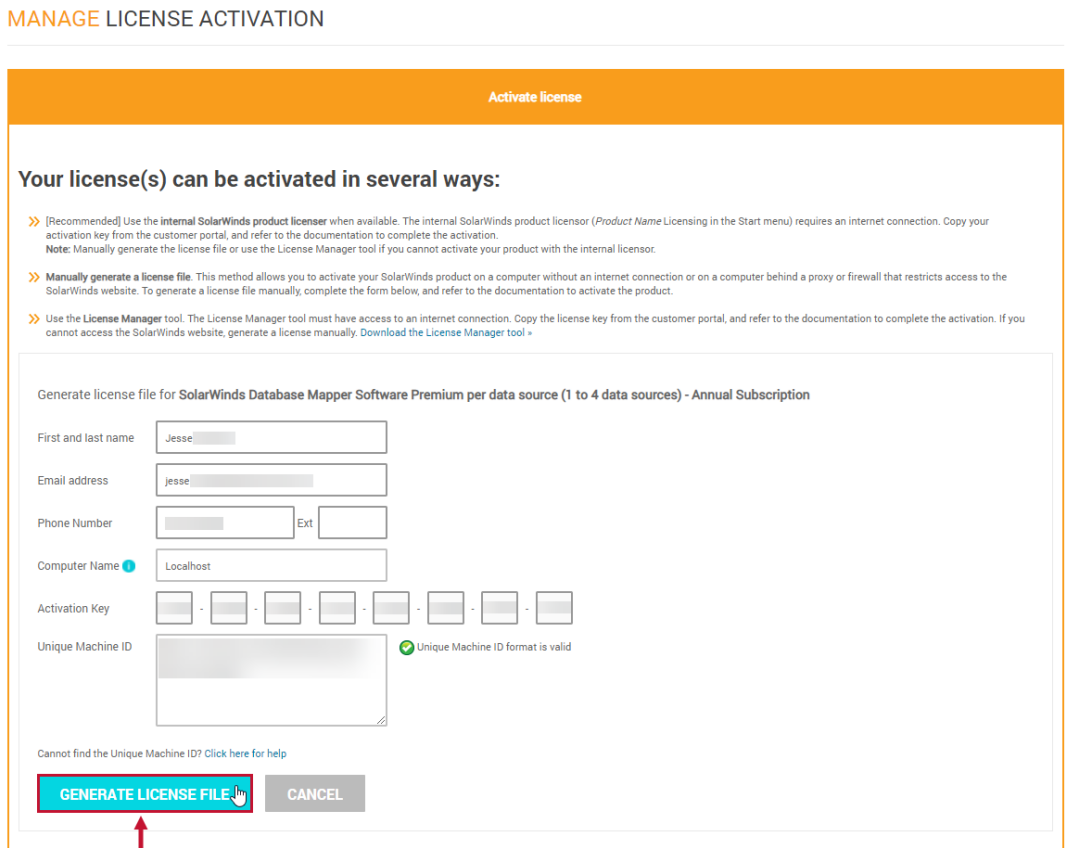

5. Select **Download Activation File**, and then move the file onto your offline machine.

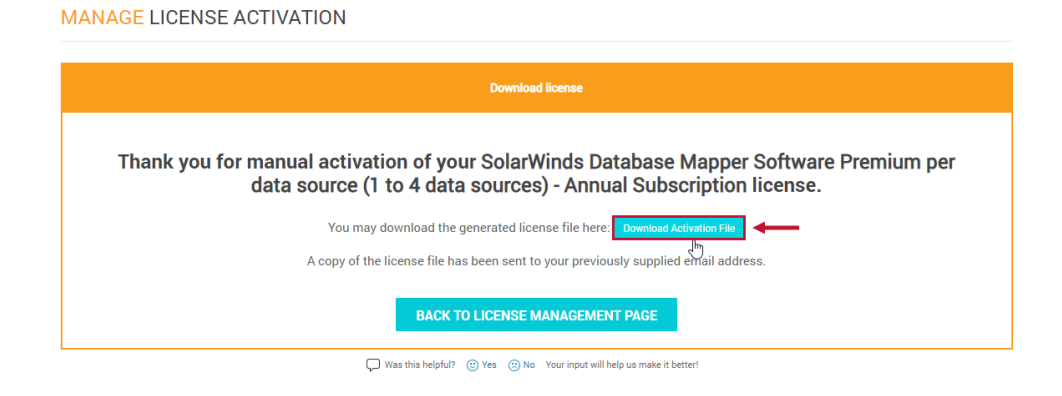

 **Note:** A copy of the download file is emailed to the email associated with your SolarWinds customer account.

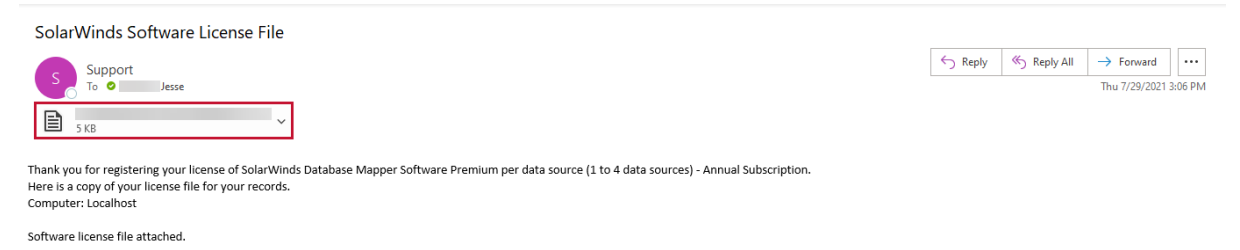

#### 5. Select **Browse**, select the location of your license key file, and then select **Next** to continue.

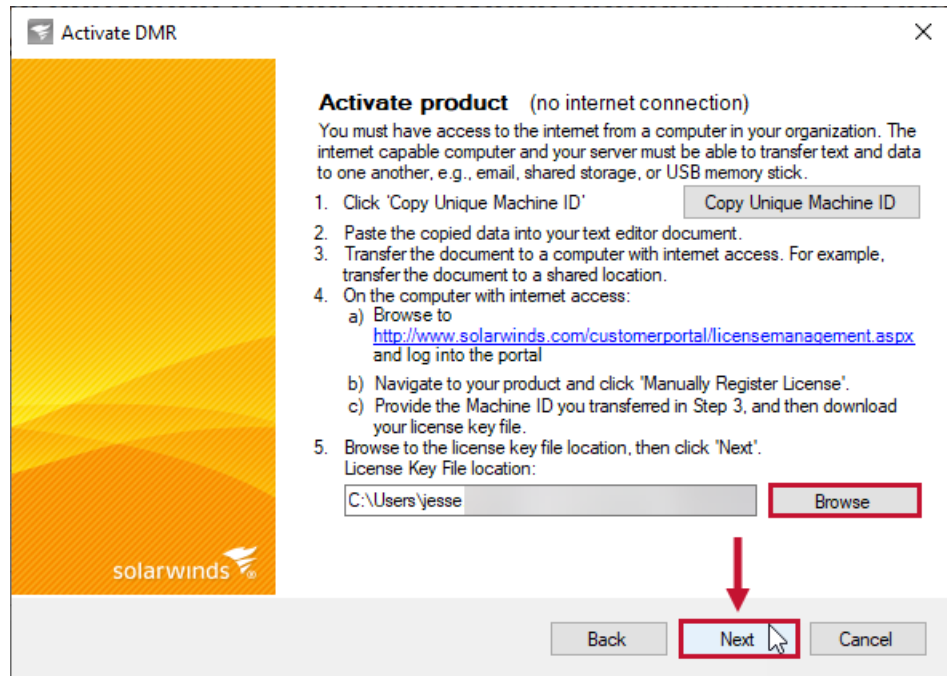

6. Select **Finish** to activate your license.

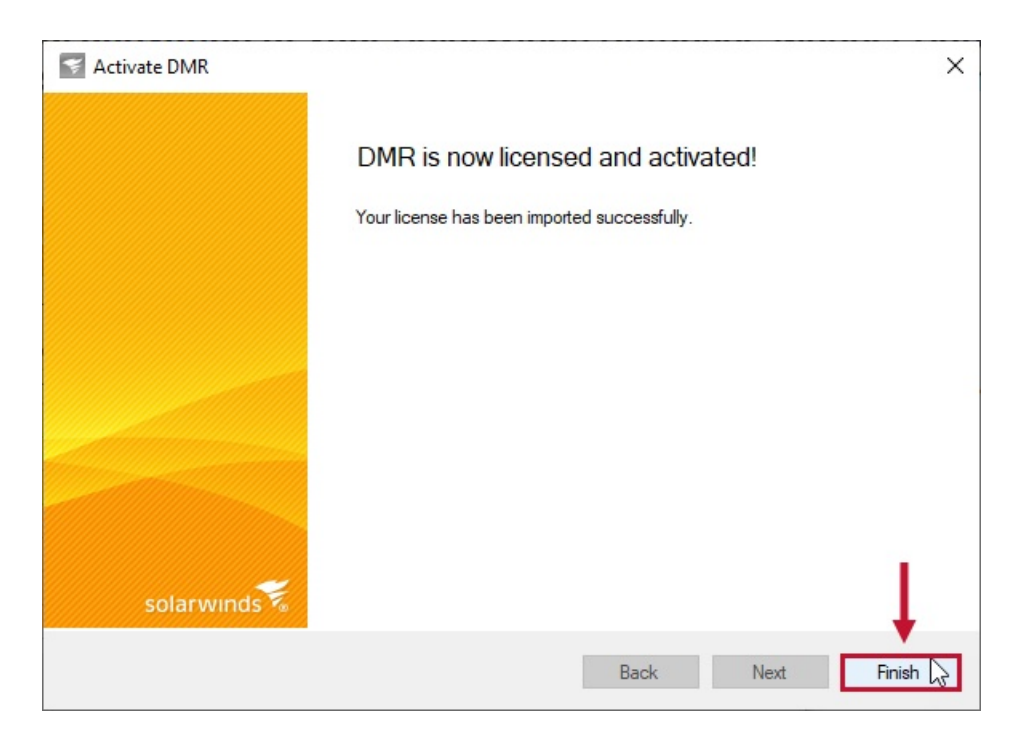

7. Select **Exit** to close the SolarWinds License Manager.

## Viewing your License Status

View the number of items you are currently documenting, and the number of remaining items you can document on the **License Status** page. Select the **User Management** button, then select **License Status** to open your License Status page.

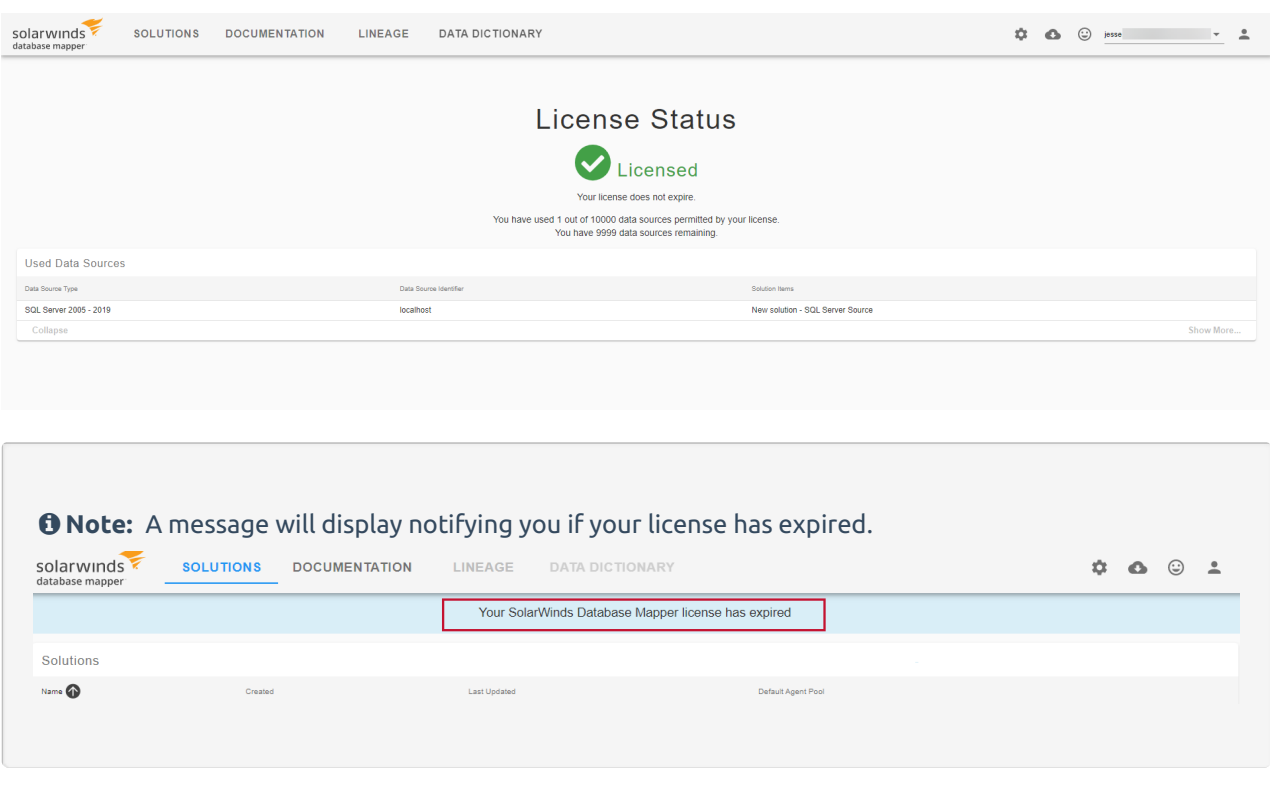

#### Used Data Sources

The License status page displays the following information about your environment:

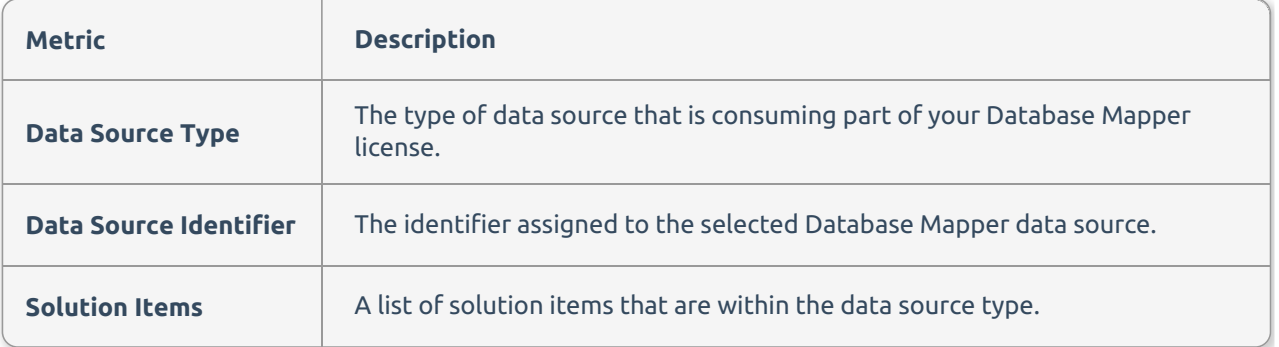

**Important:** Removing a solution item does not free license space if you have already generated documentation for the data source. To fully remove a data source from your license, you must delete the solution, and solution item(s) for the desired data source to delete any existing documentation tied to that source.